# **Windows 8**

# **Windows 8 Server** Instalación en Hyper-V R2

Microsoft<sup>®</sup> **MVP Most Valuable**<br>**Professional** 

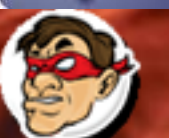

hdr Windows, Linux y mas...

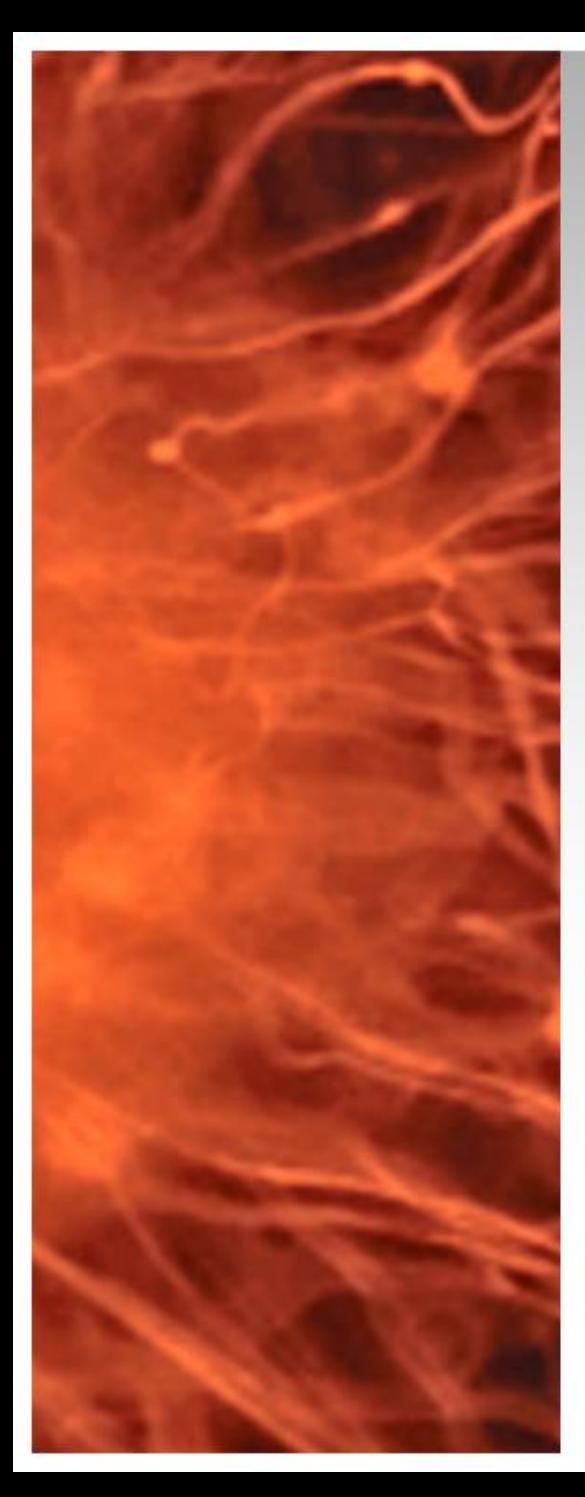

# Windows 8 Server Beta

• Se realizara la instalación de Windows 8 Server Beta

## **Requerimientos:**

- $\checkmark$  Equipo virtual con al menos 2 GB de RAM y 40 GB de Disco
- $\checkmark$  Imagen ISO de Windows 8

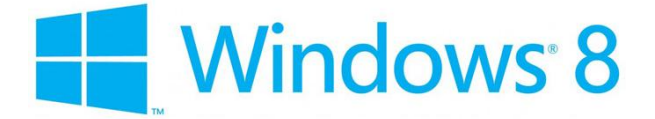

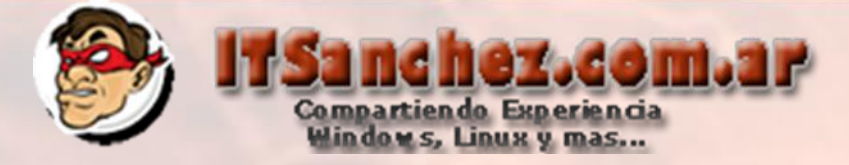

### Creamos la maquina virtual y montamos la imagen ISO, iniciamos..

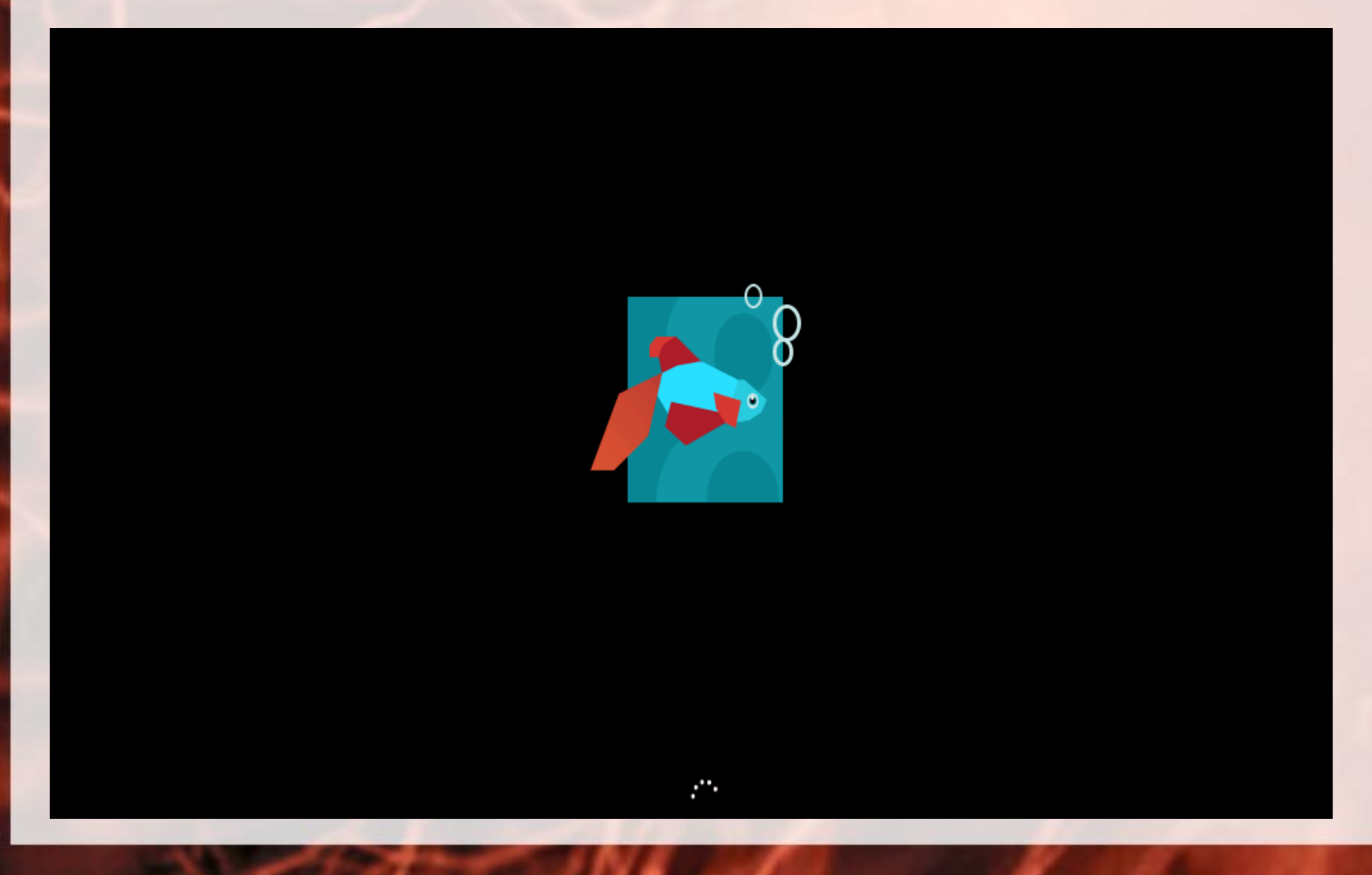

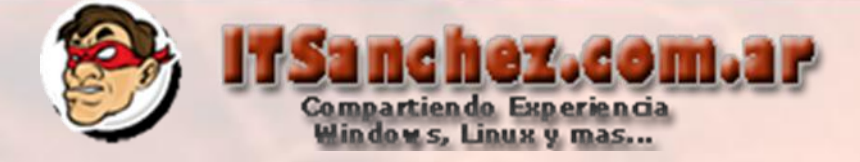

## Seleccionamos muestra configuración -> Nex

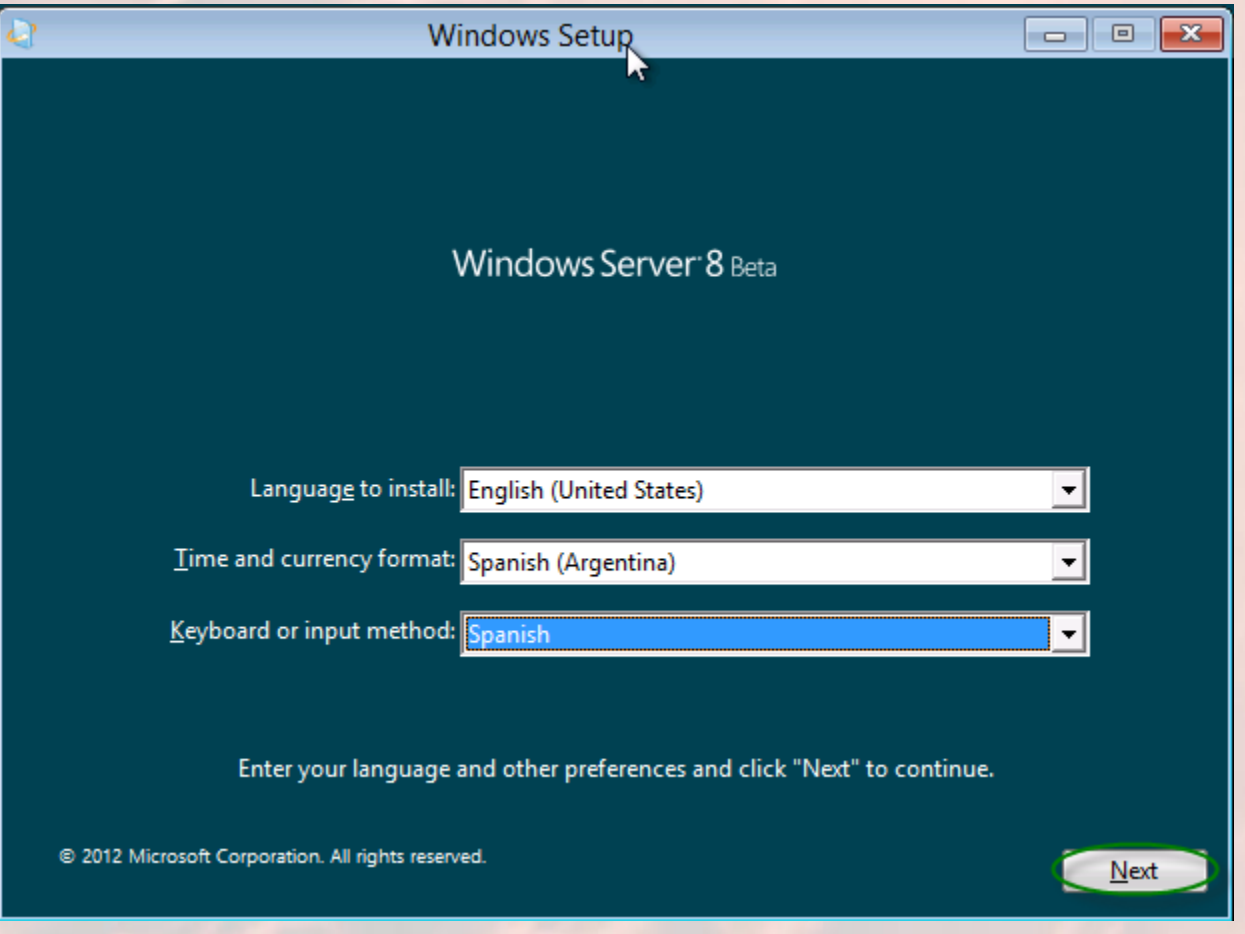

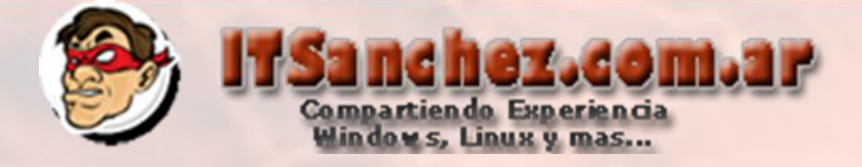

#### Seleccionar -> Install now

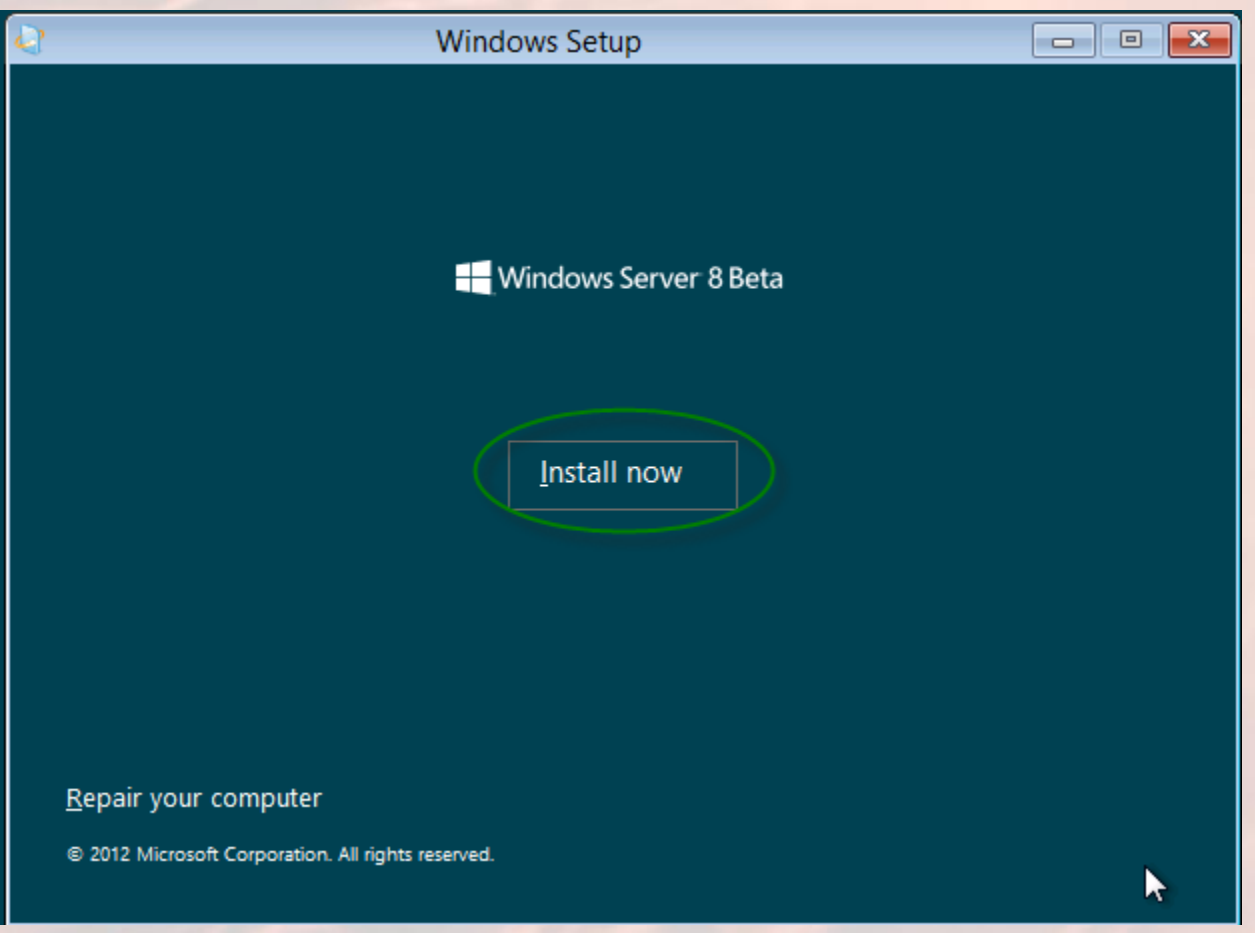

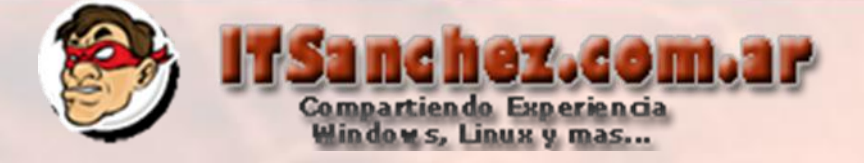

### Seleccionamos el tipo de instalacion (GUI en mi ejemplo)-> Next

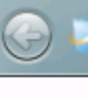

#### **Windows Setup**

Select the operating system you want to install

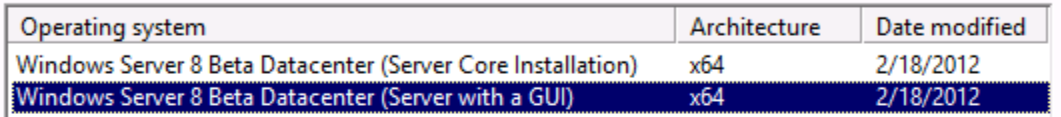

#### Description:

This option is useful when a GUI is required-for example, to provide backward compatibility for an application that cannot be run on a Server Core installation. All server roles and features are supported. You can switch to a different installation option later. See "Windows Server Installation Options."

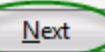

 $\mathbf{x}$ 

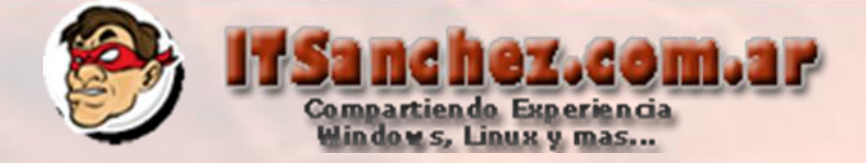

#### Aceptamos los términos de la licencia -> Next

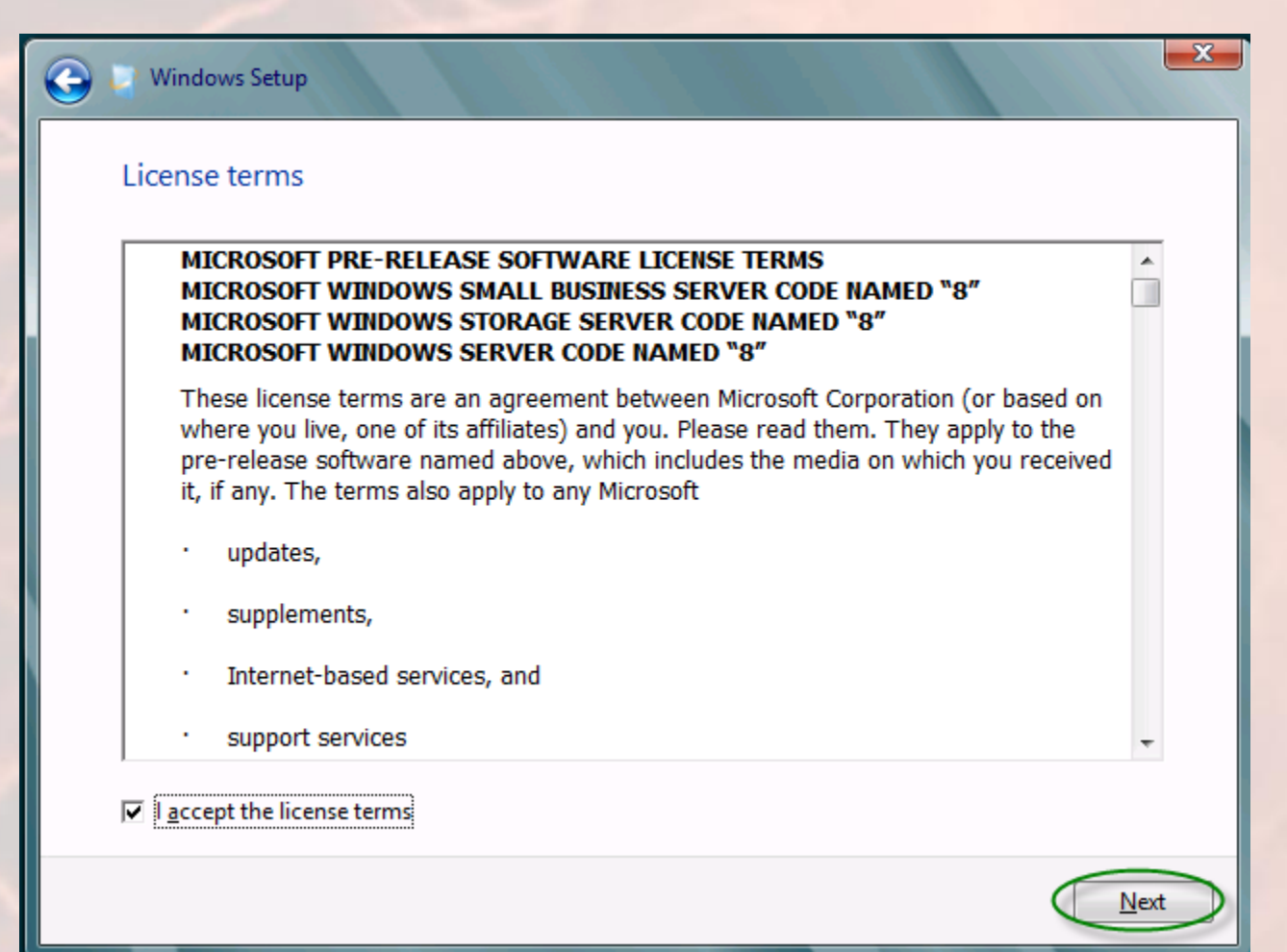

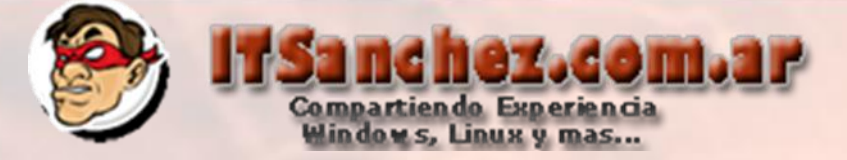

### Seleccionamos-> Custom: Install Windows only

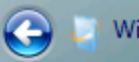

**Windows Setup** 

#### Which type of installation do you want?

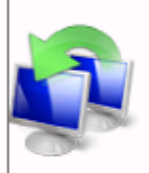

Upgrade: Install Windows and keep files, settings, and apps The files, settings, and programs are moved to Windows with this option. This option is only available when a supported version of Windows is already running on the PC.

 $-x$ 

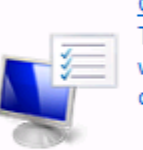

Custom: Install Windows only (advanced) The files, settings, and programs aren't moved to Windows with this option. If you want to make changes to partitions and drives, start the PC using the installation disc. We recommend backing up your files before you continue.

Help me decide

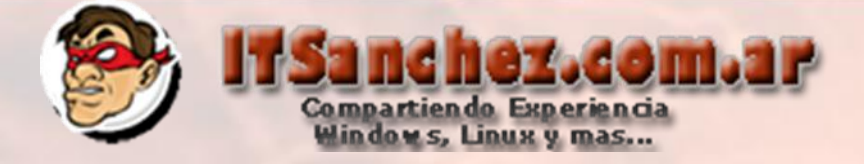

**Total Size** 

127.0 GB

Free Space | Type

Drive options (advanced)

 $Next$ 

127.0 GB

 $\mathbf{x}$ 

#### Seleccionamos -> Next

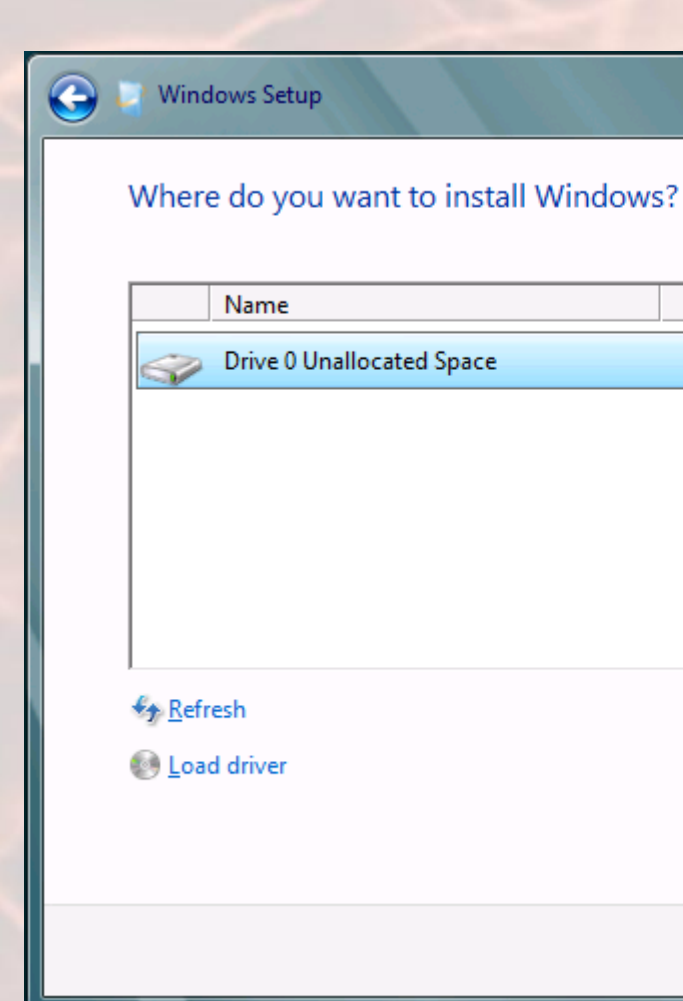

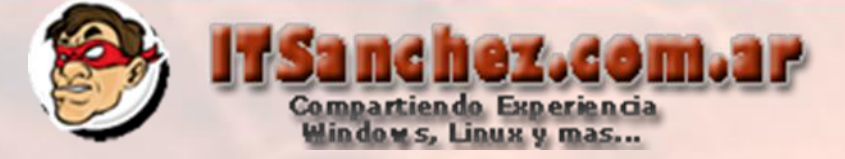

 $\mathbf{x}$ 

#### Esperamos que el proceso de instalación termine

#### **Windows Setup**

#### **Installing Windows**

That's all the information we need right now. Your computer will restart several times to finish installing Windows.

#### **Copying Windows files (0%)**

**Expanding Windows files** Installing features Installing updates Almost done installing Windows

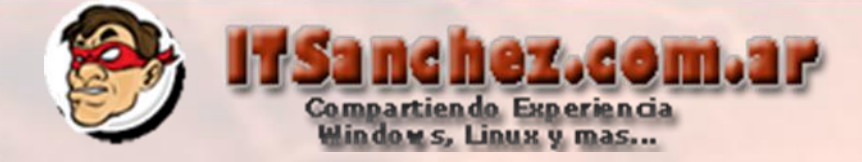

## Generamos la clave para el usuario administrator -> Finish

# Settings

Type a password for the built-in administrator account that you can use to sign in to this computer.

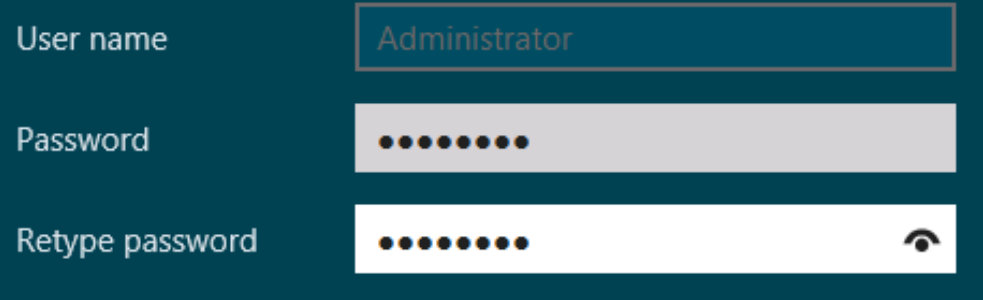

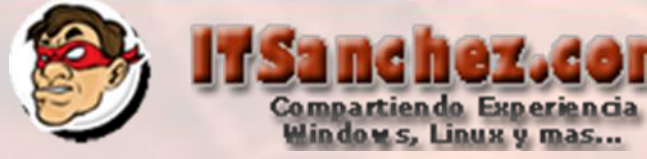

#### Ya tenemos nuestra pantalla de inicio -> CTRL + ALT + SUPR

ez.com.ar

 $2 8 1 5 0 6$ 

File Action Media Clipboard View Help **COOOIID** 

ु

**A** Start

Press Ctrl+Alt+Delete to sign in.

# 11:44 lunes, 05 5e marzo

图  $\mathbf N$ 

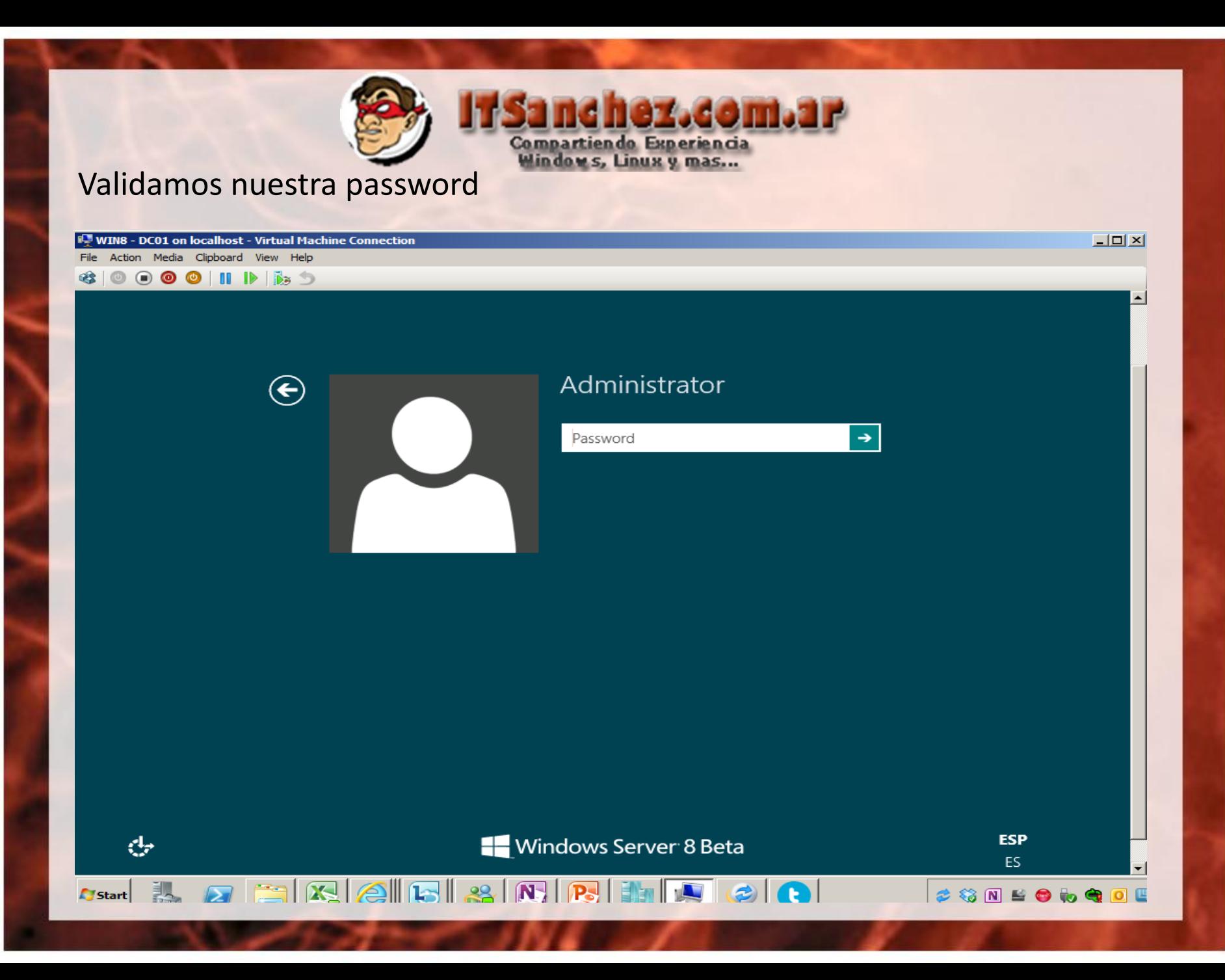

# Sandhez, Comparison

#### **Ya tenemos nuestro Windows 8 Server Beta listo para empezar a trabajar**

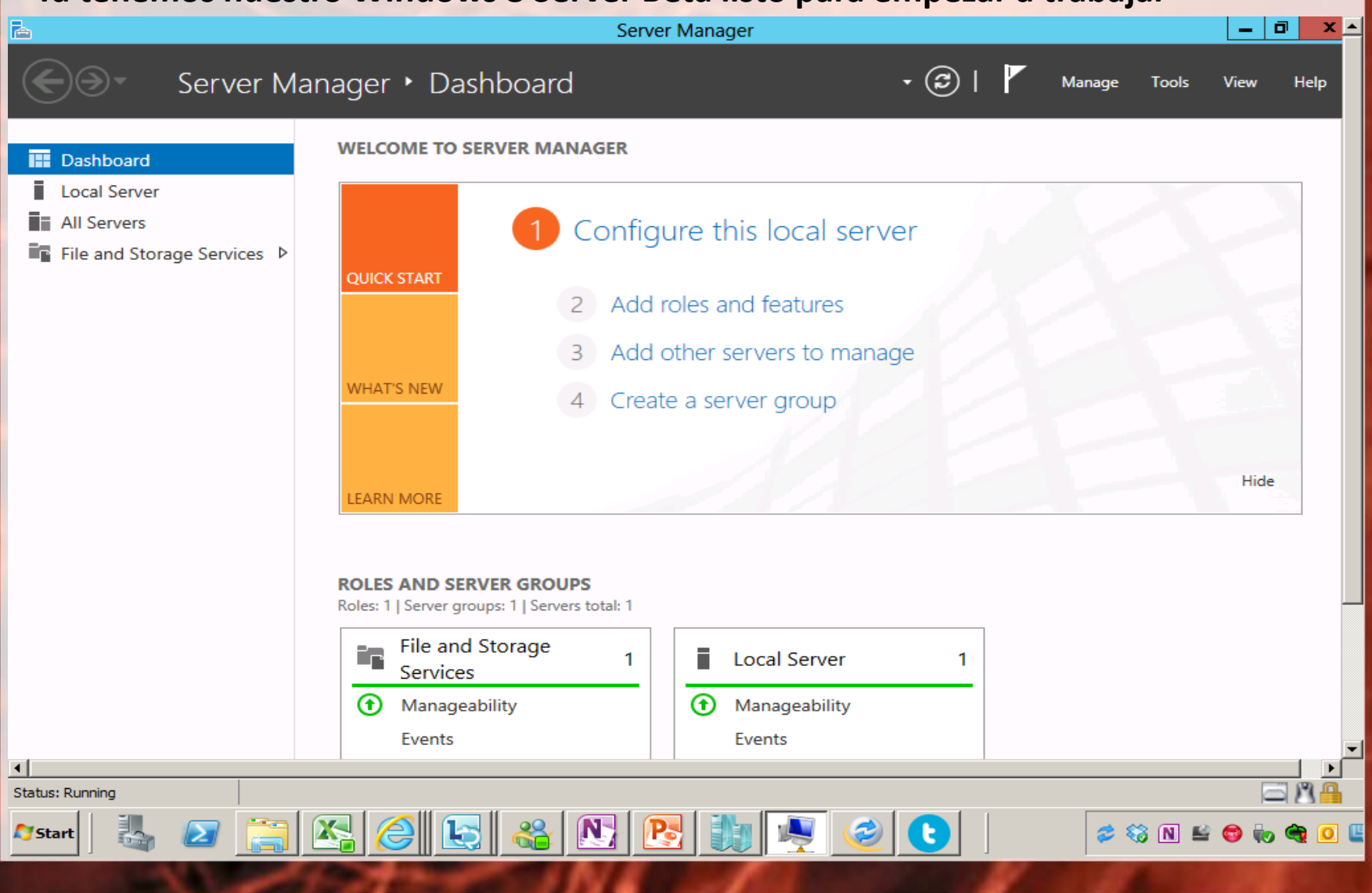